## "雨课堂"安装及身份绑定操作说明

## 一、下载安装雨课堂插件(仅教师授课需要)

利用雨课堂开展线上教学,必须具备以下条件:

1.电脑:Windows XP SP3/Windows 7 或以上版本。

2.PPT 软件:Office2010 及以上版本或 WPS(个人版)6929 以上 版本。

3.电脑可以上网和录音;如需视频直播授课,则需具备摄像功 能。多数笔记本电脑已内置麦克风和摄像头。

4.教学 PPT。

上课电脑安装雨课堂插件,安装方法如下:

在雨课堂官网(https://www.yuketang.cn/)下载雨课堂,并按 提示安装。安装完成后,打开任意 PPT 文件,如在 PowerPoint 菜单栏 中出现【雨课堂】即表示安装成功。

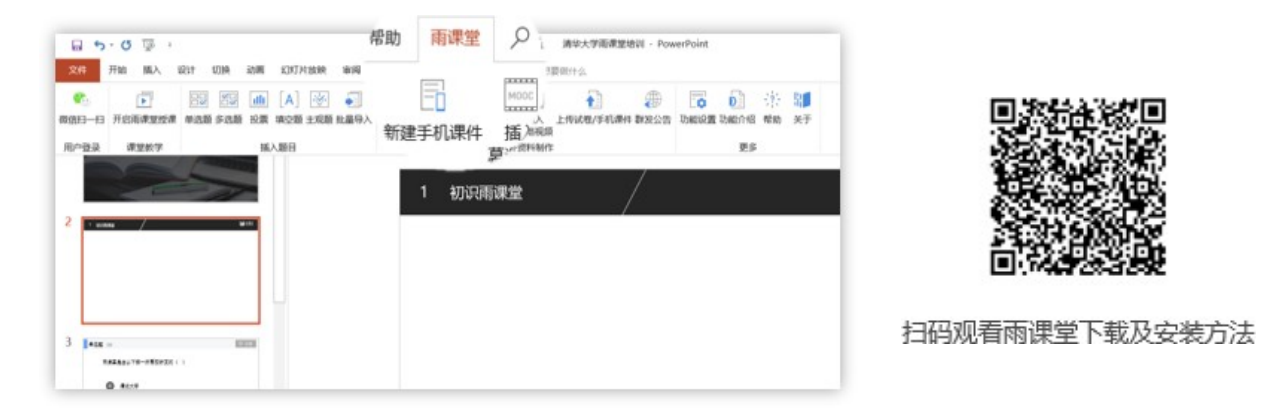

图 2 安装成功后 PPT 导航栏中的"雨课堂"

二、身份绑定

(如果之前已经完成身份认证,可忽略此步)

第一步:手机搜索并关注"雨课堂"微信公众号;

第二步:点击公众号底部【更多】-【身份绑定】,搜索并选择"合 肥工业大学"进入绑定页面:

第三步:按页面提示,使用学校的统一身份认证(教师使用工号, 学生使用学号)进行身份绑定,初始密码为工号后六位数字。首次登录 后请修改密码。

身份绑定操作只需进行一次,绑定后教师可以进入雨课堂管理所授 课的班级,并开展在线智慧教学。学生可进入系统查看需要上课的班级 情况。若身份绑定、班级建立或学生名单出现问题,请在 QQ 交流群 970440204 咨询撖静老师;或发送邮件至 hanjing@xuetangx.com,必须 注明学校、学院、姓名、工号,并阐述清楚具体的问题。

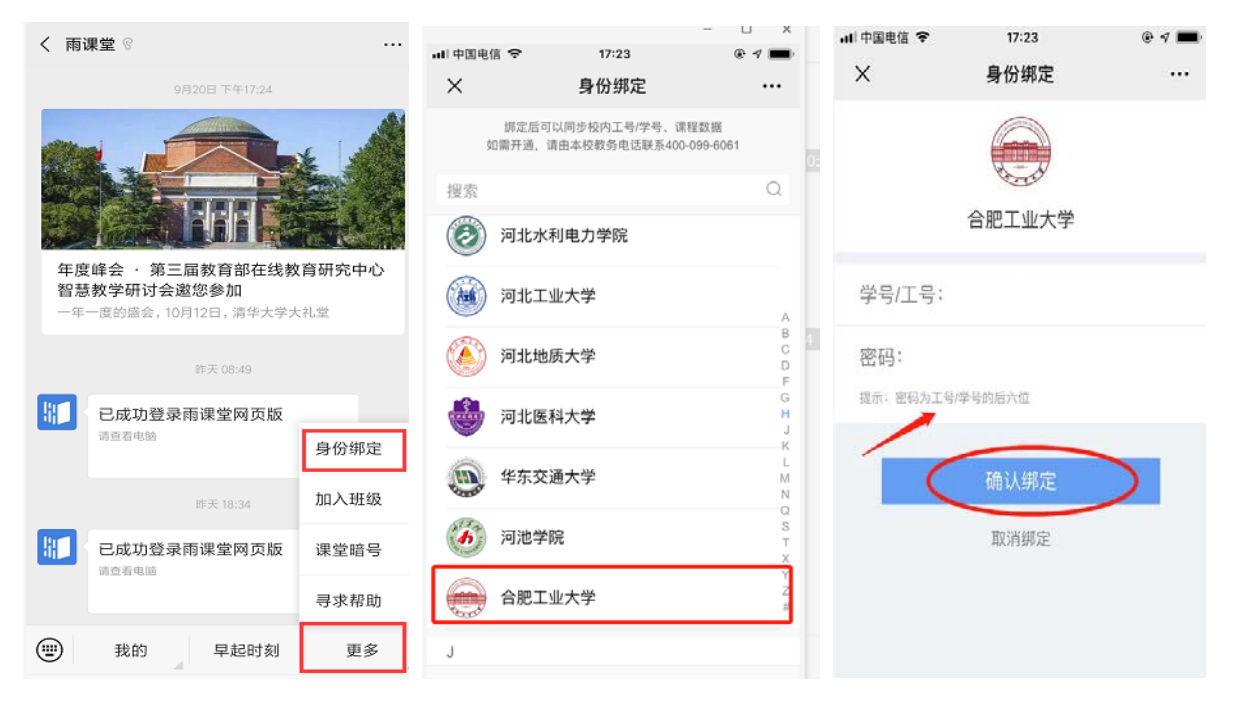

图 3 身份绑定